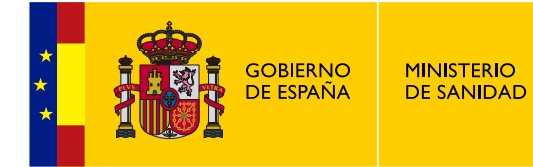

**DA6**

# **MANUAL DE USUARIO EXTERNO**

# **MÓDULO CONSULTA DE EXPEDIENTES**

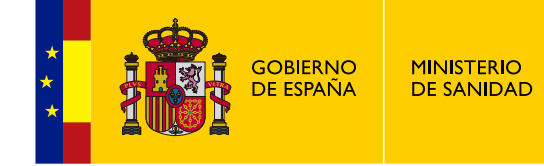

#### **Histórico de versiones:**

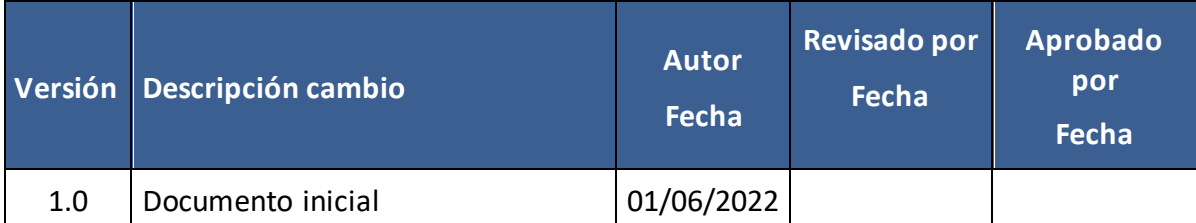

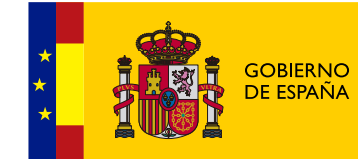

# <span id="page-2-0"></span>**ÍNDICE**

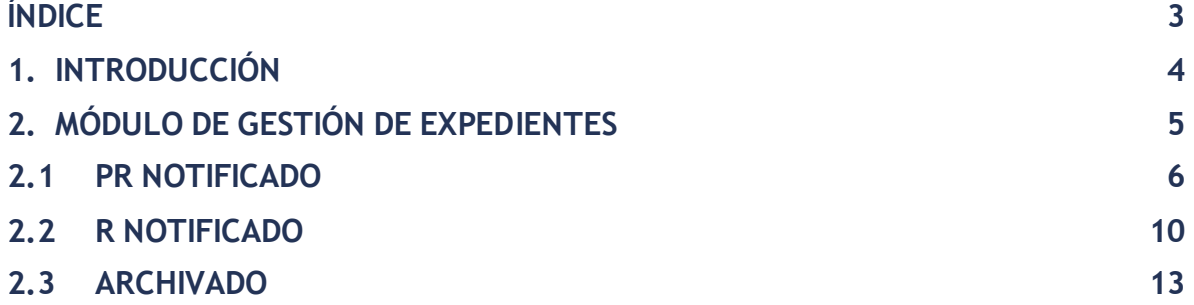

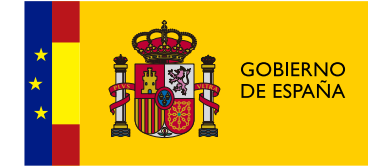

# <span id="page-3-0"></span>**1. INTRODUCCIÓN**

En el presente documento se detalla el uso del módulo "Consulta de Expedientes" de la aplicación DA6.

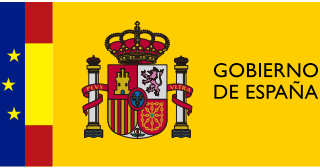

## <span id="page-4-0"></span>**2. MÓDULO DE GESTIÓN DE EXPEDIENTES**

Se detalla el módulo que gestiona los expedientes que se encuentren en el estado **PR NOTIFICADO** (PROYECTO DE RESOLUCIÓN NOTIFICADO)**, R NOTIFICADO** (RESOLUCIÓN NOTIFICADO) **y ARCHIVADO**del flujo de la aplicación.

Lo primero que se mostrará al usuario una vez registrado en la aplicación es la tabla de expedientes**(Figura 1)**

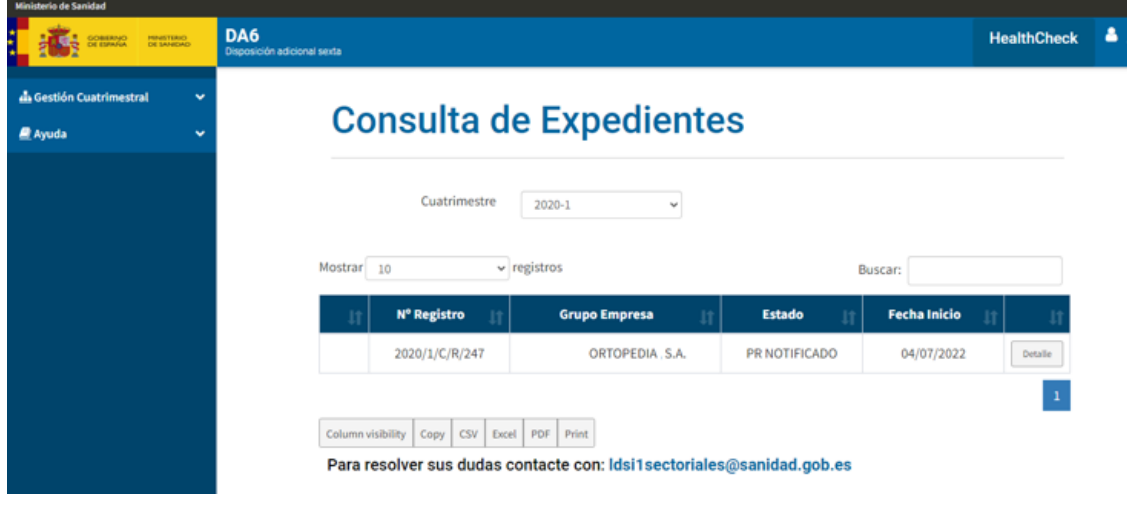

Podrán aparecer expedientes de distintos estados si son del mismo cuatrimestre.

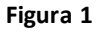

Los datos que muestra la tabla son:

- **1. N.º Registro:** Número de registro del expediente.
- **2. Grupo Empresa**: Nombre del grupo empresa al que pertenece el expediente.
- **3. Estado:** Estado del expediente.
- **4. Fecha inicio:** Fecha de Inicio del expediente.
- **5. Detalle:**Mostrar destalles de los expedientes.

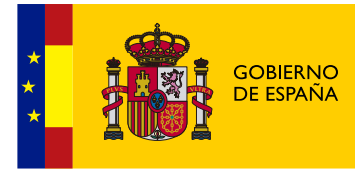

### <span id="page-5-0"></span>**2.1 PR NOTIFICADO**

A continuación se explican lo detalles de los expedientes del estado **PR NOTIFICADO.**

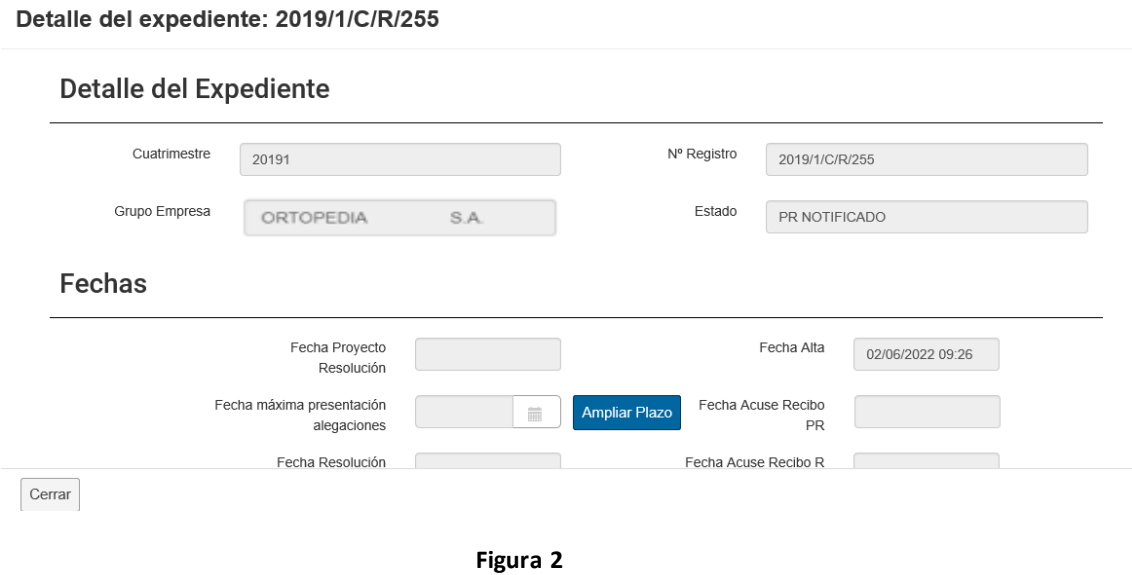

En la ventana del detalle del expediente se muestran varios datos, como el propio detalle del expediente, diferentes fechas, detalles de Aportación, documentos adjuntos, alegaciones y documentos adjuntos de Alegaciones, en la **Figura 3** y **Figura 4** se puede ver cómo se puede ampliar el plazo de la presentación de alegaciones.

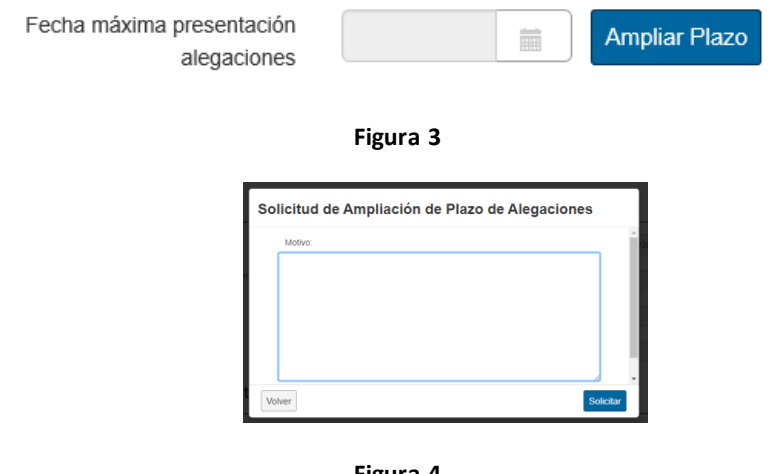

**Figura 4**

Se deberá introducir un motivo para poder ampliar el plazo de las alegaciones.

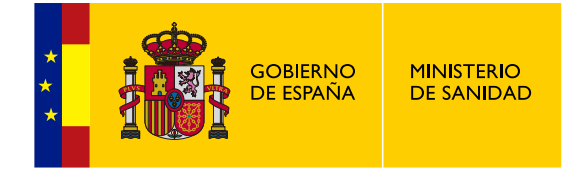

En la **Figura 5** se puede observar otras opciones disponibles en **PR NOTIFICADO**, que son poder presentar alegaciones, no hay alegaciones y, por último, dudas y preguntas.

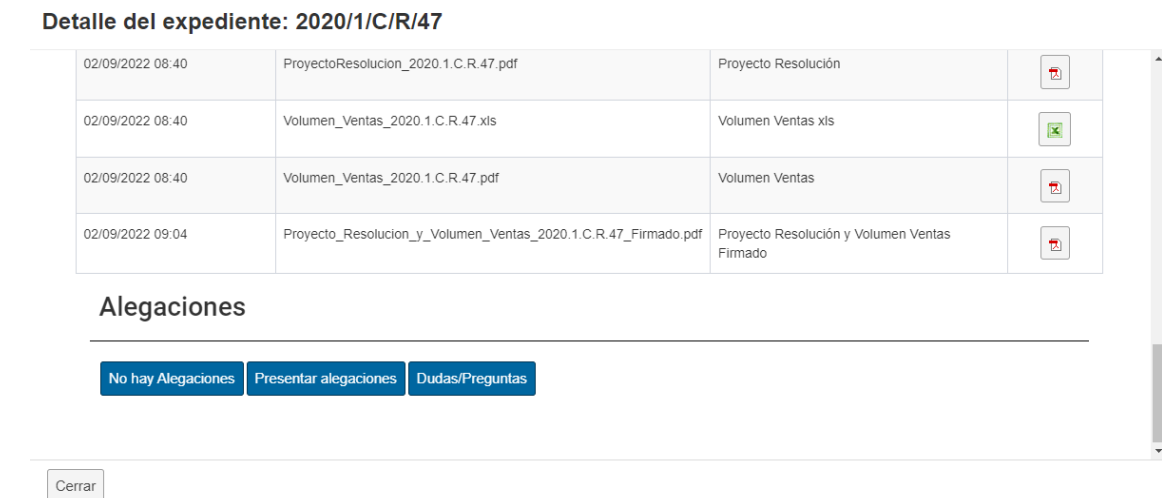

**Figura 5**

Cuando se quiera Anexar un documento de alegación aparecerá una pestaña como la **Figura 6**.

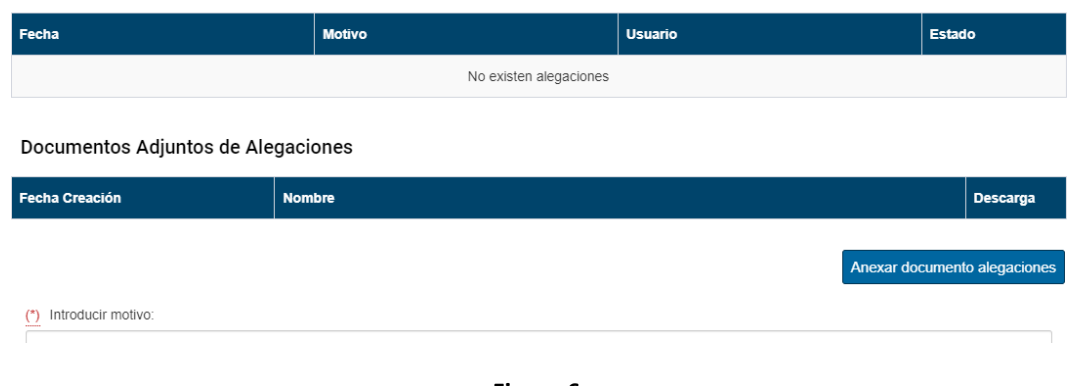

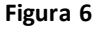

Y si se guarda la alegación aparecerá una ventana como la **Figura 7**.

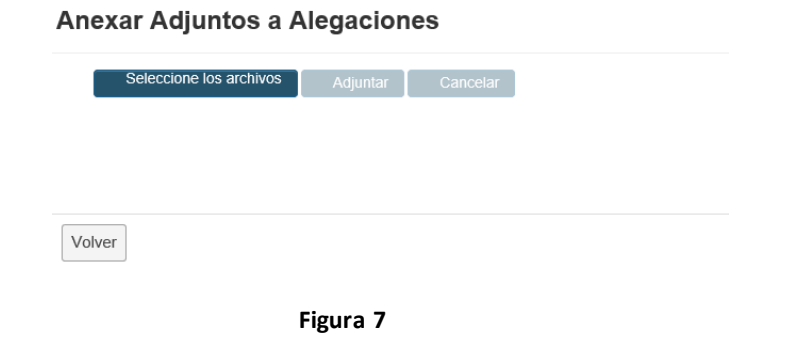

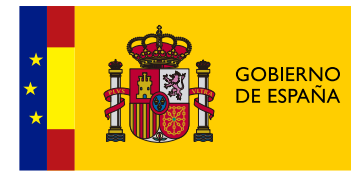

Para anexar adjuntos de alegaciones se debe de dar clic a seleccionar el archivo donde aparecerá otra pestaña para escoger el documento de alegación del sistema, una vez seleccionado para adjuntarlo; se le deberá dar al botón "Adjuntar".

Posteriormente se abrirá una ventana de autofirma la cual el usuario externo tendrá que firmar para que el sistema guarde dicho documento en los adjuntos del expediente.

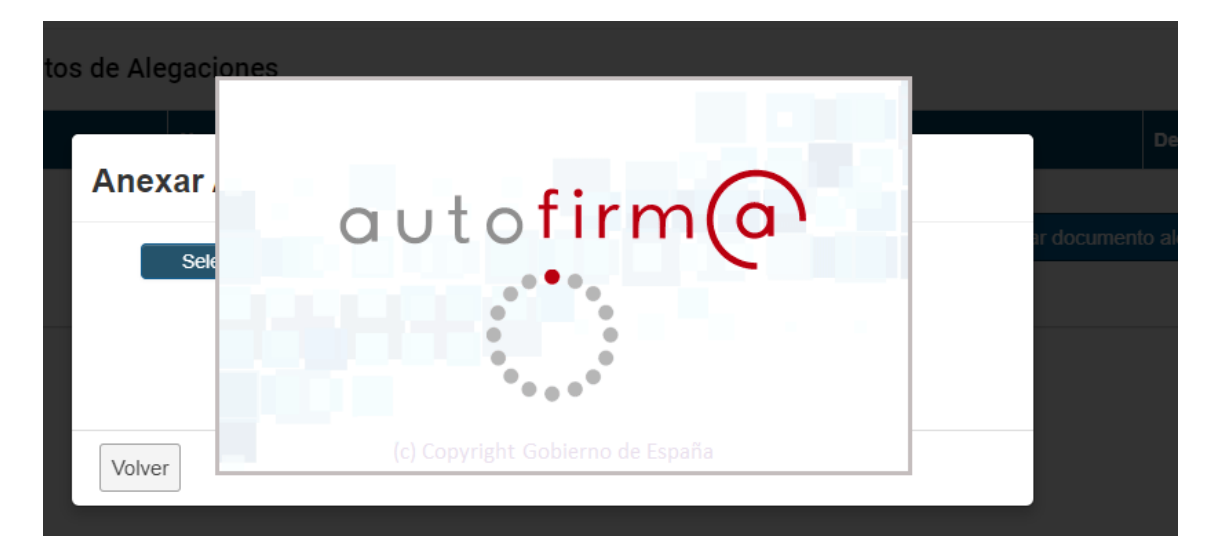

**Figura 8**

Por último, el usuario tendrá que enviar las alegaciones junto con un motivo, **Figura 9.**

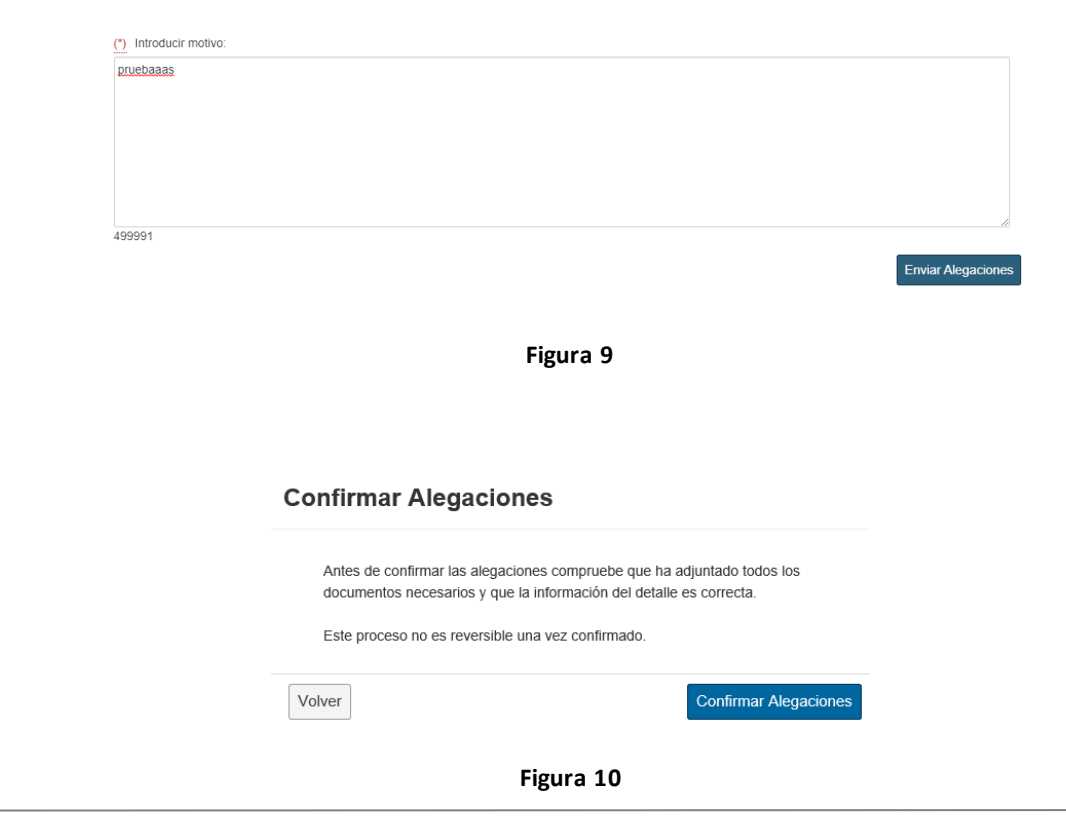

DA6 – Manual de usuario Externo - Módulo de Consulta de Expedientes

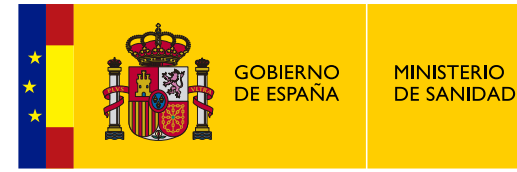

Para guardar la Alegación de forma correcta saldrá el aviso de la **Figura 6**, donde se pide que antes de confirmar se compruebe que el archivo que se adjuntó es correcto y que la información del detalle también lo es.

Una vez confirmadas las alegaciones, se mostrará al usuario un pop-up, con la peticion de firma que el usuario tendrá que firmar.

## Firma Registro telemático

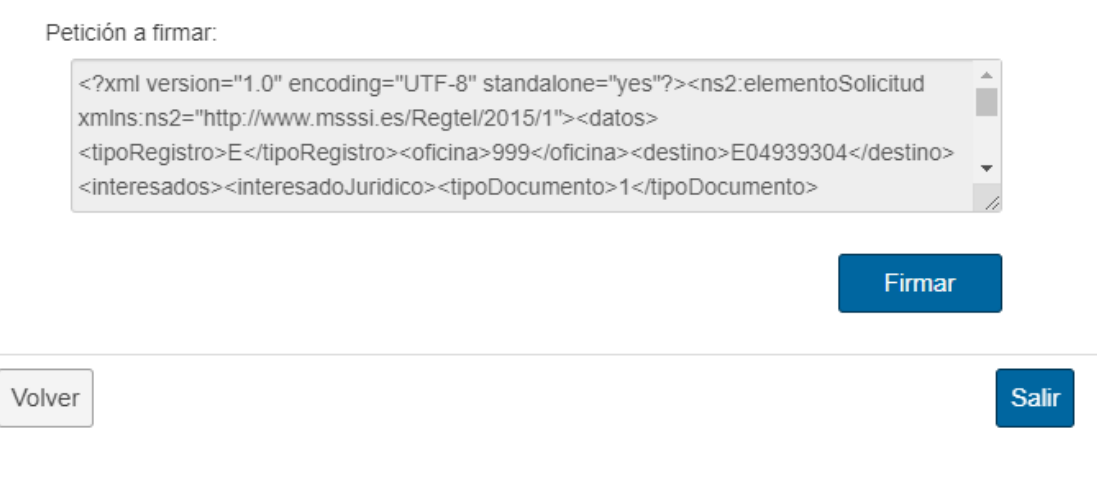

**Figura 11**

Una vez firme la peticion el usuario , se le notificará al usuario que se ha registrado telemáticamente con el numero de su solicitud, y la opcion de poder descargar el justificante, **figura 12**.

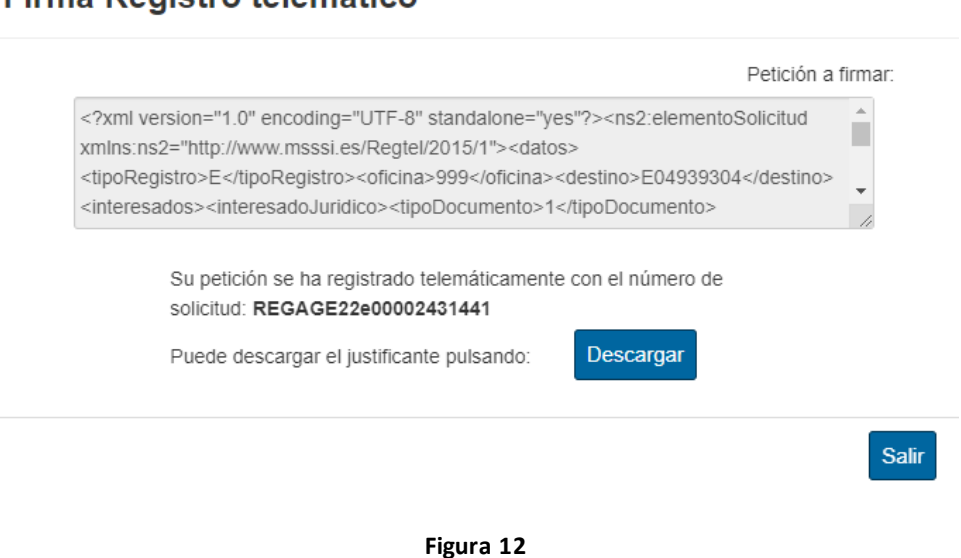

Firma Registro telemático

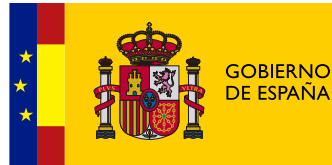

## <span id="page-9-0"></span>**2.2 R NOTIFICADO**

Ahora se explicaran lo detalles de los expedientes del estado **R NOTIFICADO,** observa la **Figura 19.**

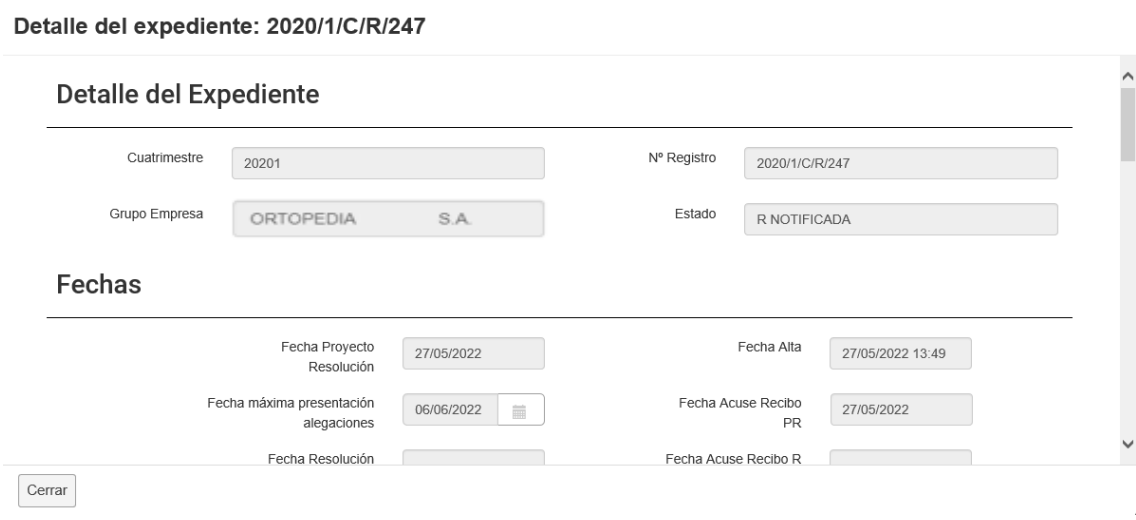

**Figura 19**

En la pestaña detalle del expediente se muestran varios datos, como el propio detalle del expediente, diferentes fechas, detalles de Aportación, documentos adjuntos y justificante de pago, en la **Figura 20** se puede ver las cosas que se pueden hacer en detalle de **R NOTIFICADO**.

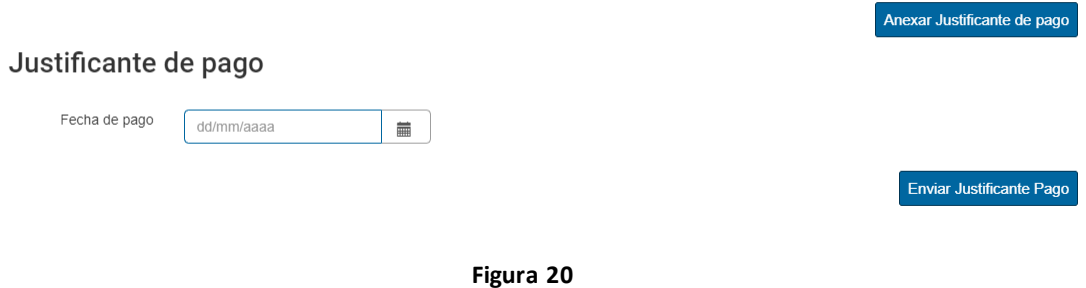

Se puede añadir una fecha de pago, además de poder anexar justificante de pago o enviarlo, en la **Figura 21** se muestra la pestaña para anexar y en la **Figura 23** se mostrará la ventana de enviar el justificante.

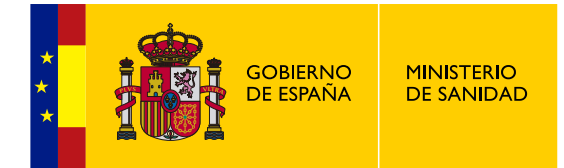

## Anexar Justificante de Pago

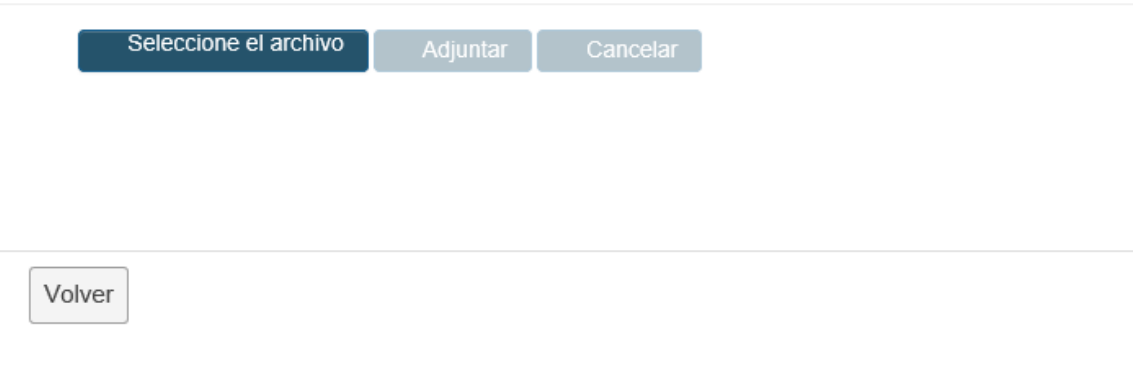

#### **Figura 21**

En "Anexar Justificante de pago" se debe de dar clic a seleccionar el archivo donde aparecerá otra pestaña para seleccionar el justificante de tu sistema, para adjuntarlo se le deberá dar a Adjuntar.

Posteriormente se iniciará el proceso de autofirma para firmar dicho documento.

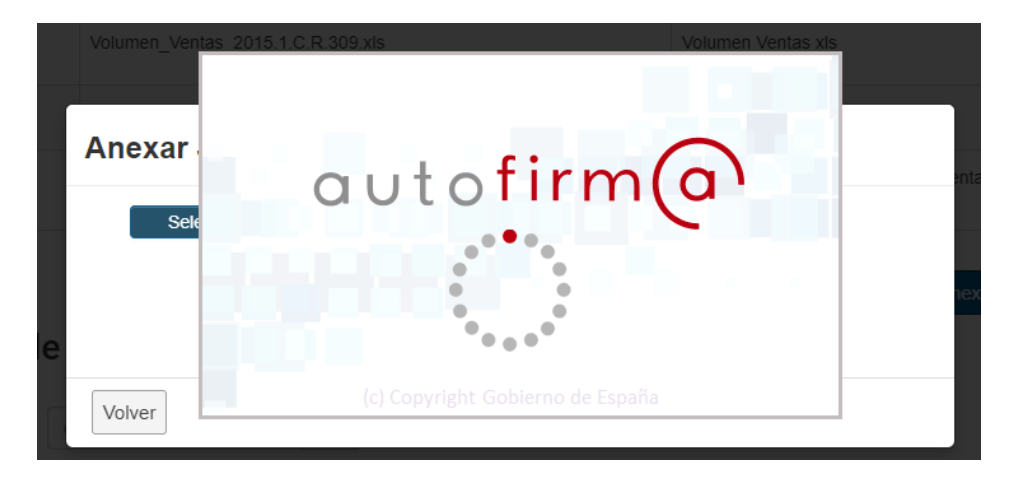

**Figura 22**

#### Confirmar Justificante de pago

Antes de confirmar la subida del justificante de pago, compruebe que ha adjuntado correctamente el documento y ha introducido la fecha de pago adecuada

Este proceso no es reversible una vez confirmado.

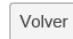

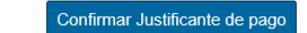

**Figura 23**

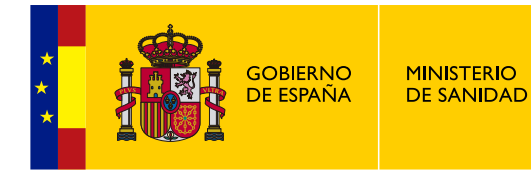

Para enviar el justificante de pago se deberá confirmar que las fechas de pago y el documento son correctos.

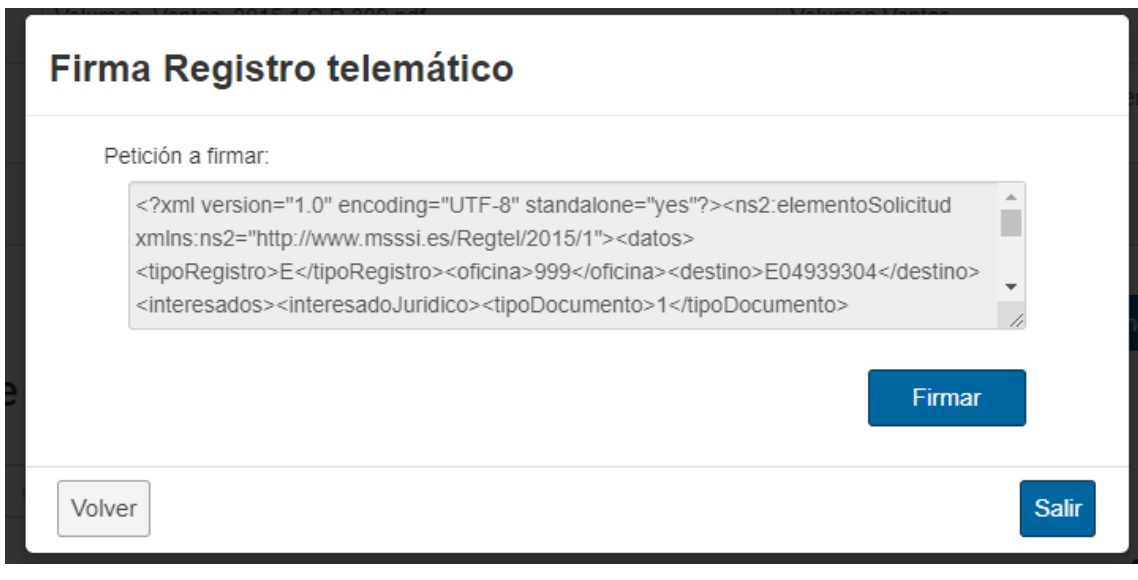

**Figura 24**

Se mostrará la peticion de firma en una caja de texto en modo lectura, y el usuario podra

firmar la misma, para que posteriormente pueda abrirse el proceso de autofirma nuevamente

y generar dicho justificante y nimero de solicitud

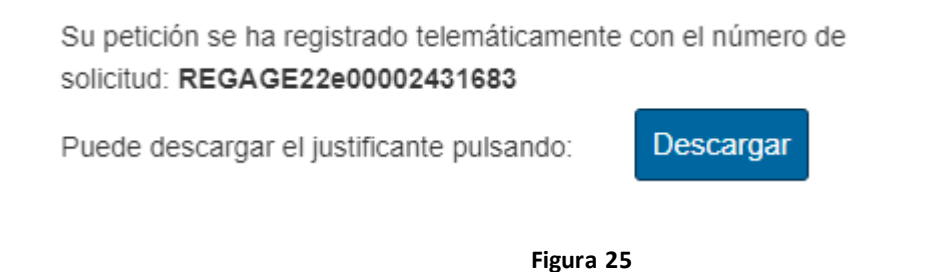

En el caso que el usuario extrno no adjunte el justificante de pago permanecera en la unidad hasta que el periodo voluntario de pago finalice.

Los plazos para efectuar el ingreso serán los siguientes: 1. Hasta el día 20 del mes siguiente, o inmediato hábil posterior, si la notificación de esta resolución tiene lugar entre los días 1 y 15 del mes, ambos inclusive. 2. Hasta el día 5 del segundo mes siguiente, o inmediato hábil posterior, si la notificación de esta resolución tiene lugar entre los días 16 y último de cada mes, ambos inclusive.

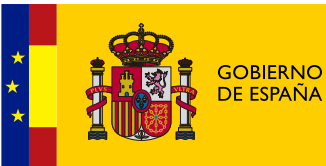

## <span id="page-12-0"></span>**2.3 ARCHIVADO**

A continuación se explican lo detalles de los expedientes del estado **ARCHIVADO,** tal y como se muestra en la **figura 26**, unicamente en este estado el usuario externo podrá consultar el expediente, y la descarga de adjuntos del mismo.

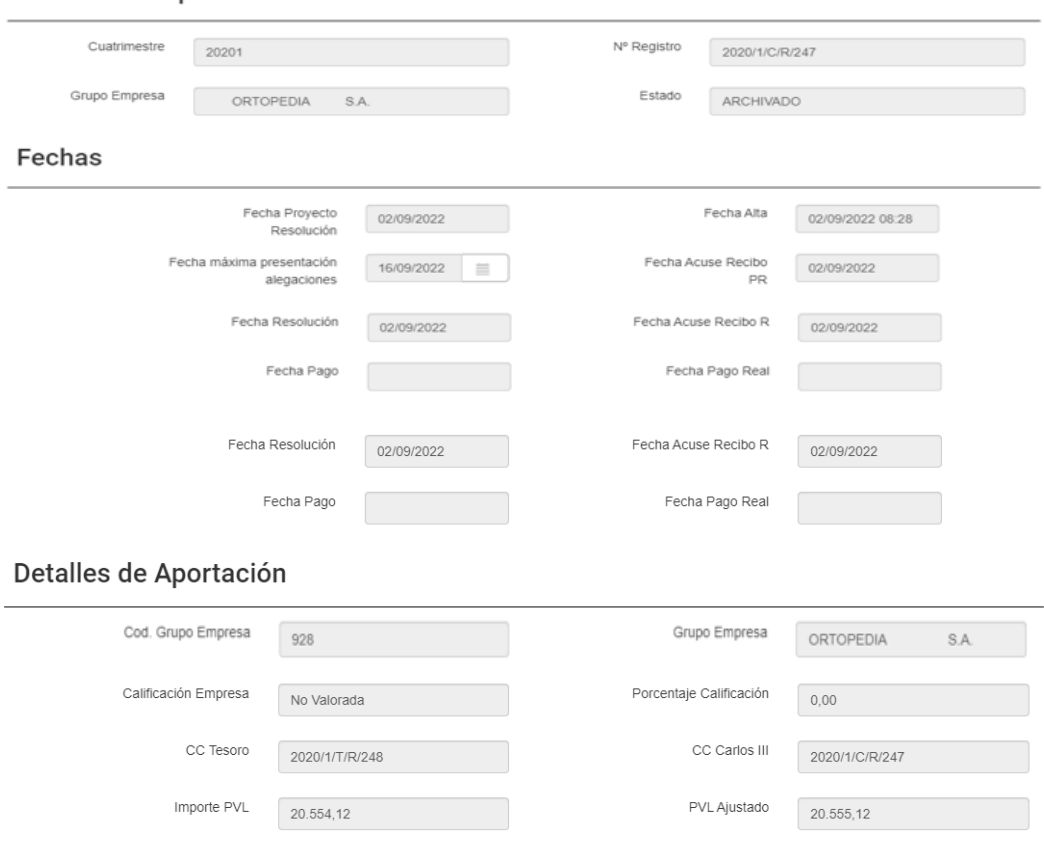

#### Detalle del Expediente

DA6 – Manual de usuario Externo - Módulo de Consulta de Expedientes

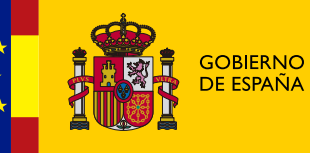

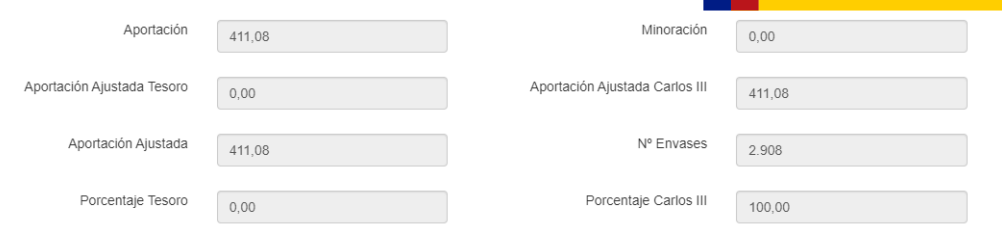

#### **Documentos Adjuntos**

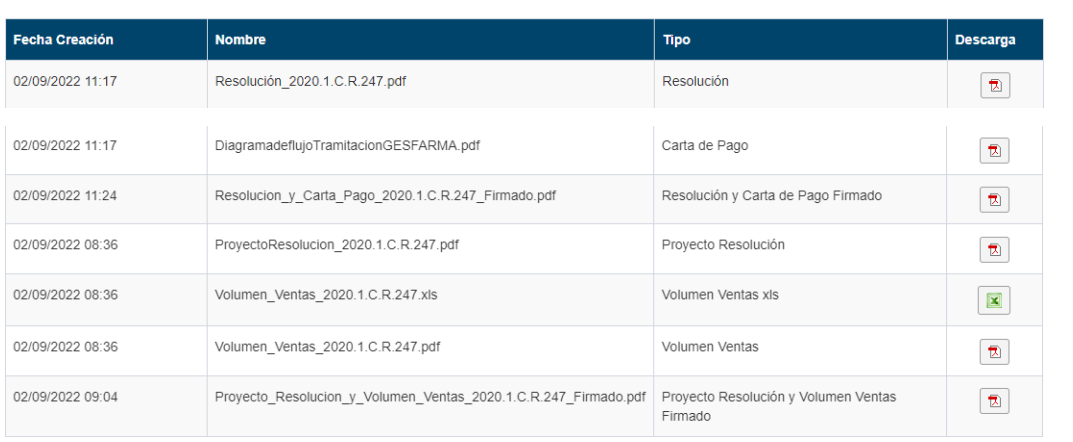

 $Cerrar$ 

#### **Figura 26**